# *Release Notes – Zebra MC33x Android N LifeGuard Update 11 for NGMS*

**[Introduction](#page-0-0) [Description](#page-0-1) [Device Compatibility](#page-9-0) [Component Contents](#page-1-0) [Installation Requirements](#page-11-0) [Installation Instructions](#page-11-1) [Downloadable Software Included in this Release](#page-14-0)**

## <span id="page-0-0"></span>**Introduction**

Zebra MC33x is the next generation key-based, rugged mid-range hand-held mobile computing device. MC33x supports multiple form-factors offering a combination of different physical keys, data capture and memory options. Running on a stable Android-N (7.1.2) OS, MC33x offers the Zebra Value Adds software solutions to enhance your Enterprise workflow.

The MC33x is the professional-grade Android device built from the ground up for the Enterprise.

- Zebra's Mobility Extensions (Mx)
- · Mobility DNA, a suite of mobility enabling applications, development tools and utilities
- · Most advanced scan engine with longer range date capture capability
- Rugged and ready for every day Enterprise use inside and outside the four walls

## <span id="page-0-1"></span>**Description**

This release contains the following software package which is compatible with the MC33 NGMS product.

LifeGuard patches are cumulative and include all previous fixes that are part of earlier patch releases.

## **Note:**

When upgrading from M to N LG CFE, device should be upgraded to N first and allow to Reboot the device so that the Nougat LG Patch can be installed.

# <span id="page-1-0"></span>**Component Contents**

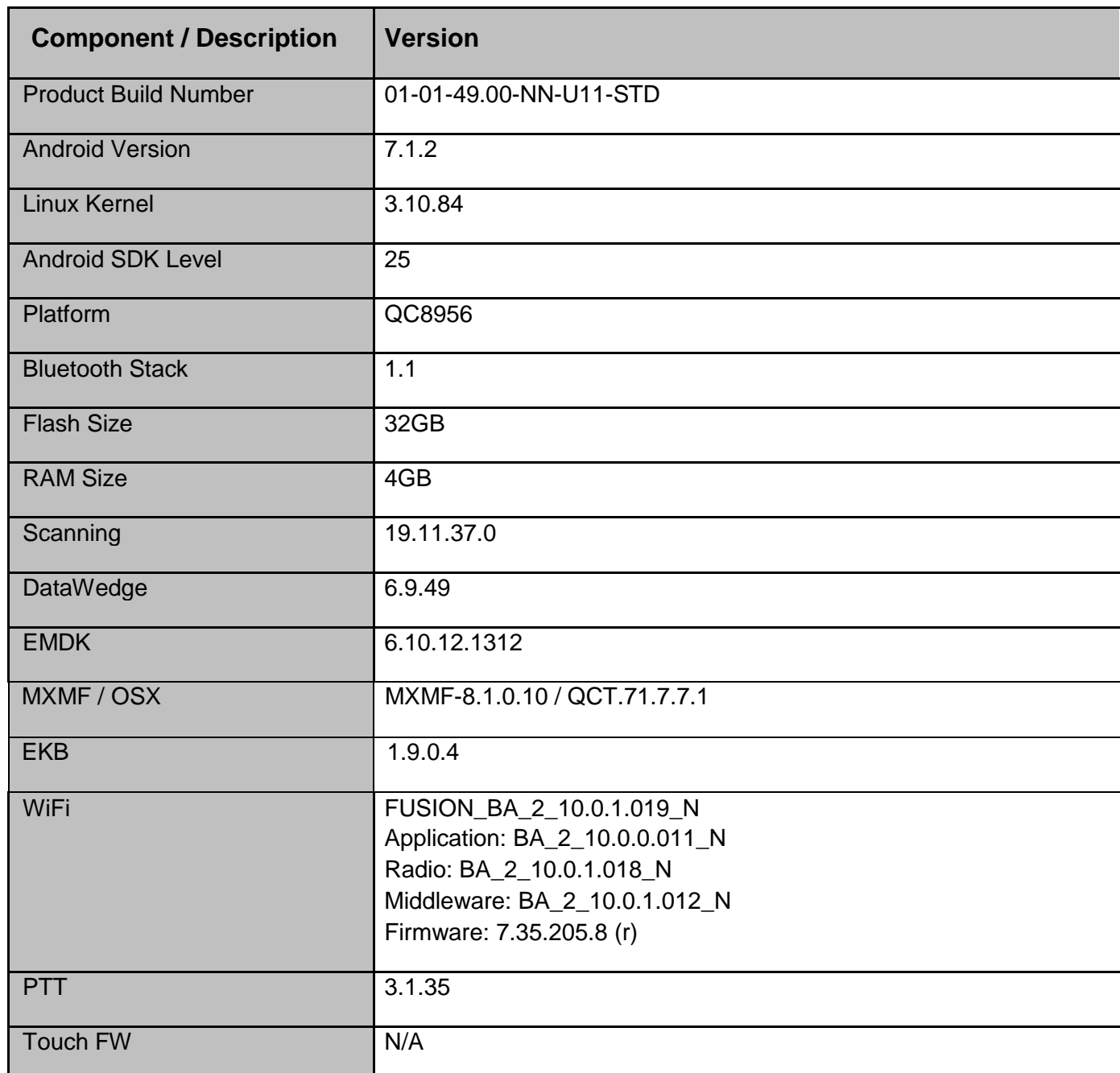

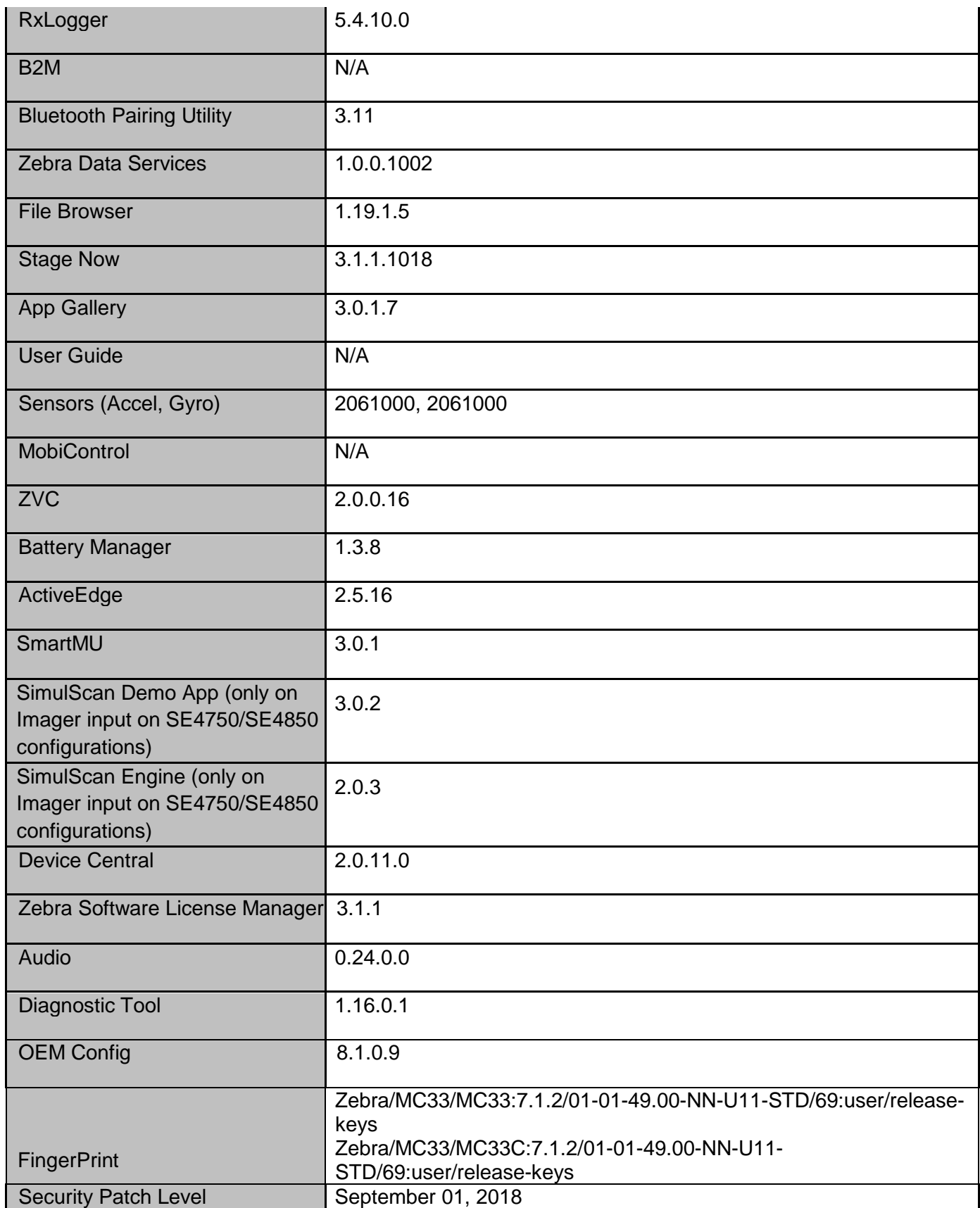

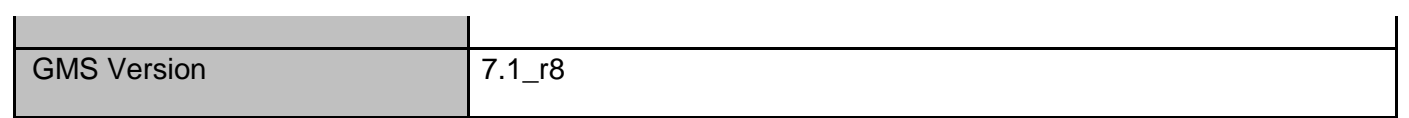

#### **1. CFE v11 Updates:**

- ❖ CFE\_ATLAS\_01-01-49.00-NN-U11-STD.zip (NGMS)
- 1. **Android Security Patch Level:** September 1, 2018

Use the link below to see the Android Security bulletin for more information: <https://source.android.com/security/bulletin/>

- 2. Updated below mentioned components:
	- o Enterprise Keyboard: Version 1.9.0.4
	- o Diagnostic Tool: Version 1.16.0.1
	- o OEMConfig: Version 8.1.0.9
	- o Device Central: Version 2.0.11.0
	- o Zebra Software License Manager: Version 3.1.1
	- o Zebra Data Services: Version 1.0.0.1002
- 3. MX, StageNow, EMDK, Datawedge component updates:

**Note:** For detailed release notes, please refer [http://techdocs.zebra.com](http://techdocs.zebra.com/)

- o MX: Version 8.1.0.10
- o StageNow: Version 3.1.1.1018
- o EMDK: Version 6.10.12.1312
- o Datawedge: Version 6.9.49
	- a. SPR34429 Resolved an issue wherein DataWedge failed to load "default Profile0".
	- b. SPR34614 Resolved an issue in DataWedge wherein scanner could not be enabled due to quick enabling and disabling of scanner through Intents.
	- c. SPR34972 Implemented new parameters in scanner\_input\_plugin API so that the API takes considerable less time to suspend/reenable of the scanner
- 4. CVE-2018-5383 was corrected preventing unauthenticated BT pairing.
- 5. SPR34716 Resolved an issue wherein the MX was getting killed by Backup manager and didn't restart properly.
- 6. Included Zebra Software License Manager v3.1.1.
- 7. Added LEAP Profile support.
- 8. Data Analytics changes:
	- o DataAnalytics has been renamed to Zebra Data Service.
	- o DAInBuiltDCA has been renamed to Zebra Data Service Plugin.
	- o SettingsEULA has been renamed to Zebra Data Services.
	- o In this release, the ZDS-EULA pop up during configuring the device, can be automatically skipped if the device is configured for Device Owner mode or when SUWBypass is used.
	- $\circ$  DO mode configuration mechanism includes NFC bump, QR code, AFW# and Zero touch.
	- o SUW Setup Wizard Bypass can set with PowerMgr CSP.

 $\circ$  On Automatic skipping of Zebra EULA, Zebra's default settings and data collection rules will be configured on the device.

#### **2. CFE v10 Updates:**

❖ CFE\_ATLAS\_P10\_NN\_01-01.49.zip (NGMS)

#### 1. **Android Security Patch Level:** August 1, 2018

Use the link below to see the Android Security bulletin for more information: <https://source.android.com/security/bulletin/>

- 2. Updated below mentioned components:
	- o OSX Version QCT.71.7.7.1
	- o Scanning Framework Version 19.11.37.0
- 3. SPR34695 Resolved an issue wherein Google play protect setting was not persisting across reboot.
- 4. SPR35062 Resolved an issue wherein setting Default Launcher was failing when more than one third party launcher was installed in the device.
- 5. SPR34648 Resolved an issue where malformed DHCP Option 150 (TFTP Server Address) was passed during DHCP exchange.
- 6. SPR34445 Resolved an issue wherein scanner exceptions were observed while scanning DATAMATRIX barcodes using DS3678 scanner resulting in scanner beam failures.
- 7. SPR34310 Resolved an issue where in CANCELREAD API was not working when Continuous Mode was enabled.
- 8. SPR34757 Resolved an issue where DHCP Option 42 (NTP servers) has more entries than expected.
- 9. SPR34046 Resolved an issue wherein there were Bluetooth scanner disconnections noticed while audio was being played simultaneously on BT headset.

#### **3. CFE v9 Updates:**

- ❖ CFE\_ATLAS\_P09\_NN\_01-01.49.zip (NGMS)
- 1. **Android Security Patch Level:** July 1, 2018

Use the link below to see the Android Security bulletin for more information: <https://source.android.com/security/bulletin/>

- 2. Updated below mentioned components:
	- $\circ$  MX Version 8.0.2.0
	- $\circ$  EKB Version 1.8.0.8
	- o StageNow Client Version 3.0.1.1038
	- o DataWedge Version 6.8.54
	- o WiFi FUSION\_BA\_2\_10.0.1.019\_N
	- o SmartMU Version 3.0.1
	- $\circ$  OSX Version QCT.71.7.7.0
	- o DataAnalytics Version 3.3.0.1113
- 3. After an upgrade from non-EULA to EULA BSP, the Data Analytics Engine (DAE) upgrades to v3.3.0.1113 and takes about 35 secs to initialize for the first time. During

this time the Settings->Zebra (EULA) page will show the default status of Device Data toggle button as enabled until initializing is complete.

- 4. Audio Optimization resulting in a 75% reduction is buffering between HAL and ALSA in both the RX and TX leg of a VoIP Call reducing device's contribution to the mouth to ear delay significantly. Impact is to VoIP use case only on all SKU's.
- 5. SPR34894 Fixed an issue in DataWedge wherein scanner could not be enabled due to quick enabling and disabling of scanner through Intents.
- 6. SPR34743 Keyboard configuration properties has been changed for software keyboard pop up scenario.
- 7. SPR34906 Resolved an issue wherein device used to get stuck in the boot up screen on Velocity app installed devices.
- 8. SPR33599 Resolved an issue wherein few system apps were being disabled after Applock whitelist mode was enabled.
- 9. SPR33818 Fixed an issue wherein certain decoder type values were not persisting across a scanner enable/disable cycle.
- 10. SPR34267 Resolved an issue wherein user was not able to enable USB debugging option using StageNow.
- 11. SPR33639 Resolved an issue wherein the customer app install and launch during device sleep state and device stop emitting scan beam after awake from suspend.
- 12. SPR34614 Resolved an issue in DataWedge wherein scanner could not be enabled due to quick enabling and disabling of scanner through Intents.
- 13. SPR33920 Resolved an issue wherein devices failed to connect to WLAN network if the country selection is set to Japan.
- 14. SPR34717 Added support for new method of creating the Applock Whitelist.
- 15. SPR34346 Resolved an issue wherein Velocity app installation was not persisting after reboot.
- 16. SPR34888 Resolved an issue wherein user could not launch Key Programmer in Settings App.
- 17. SPR34595 Resolved an issue wherein Storage Card path was inaccessible through StageNow.

## **4. CFE v8 Updates:**

- $\div$  CFE\_ATLAS\_P08\_NN\_01-01.49.zip (NGMS)
- 1. **Android Security Patch Level:** June 1, 2018 Use the link below to see the Android Security bulletin for more information: <https://source.android.com/security/bulletin/>
- 2. Resolved an issue wherein KeyProgrammer fails to open via Device settings.
- 3. Build Number format has been updated.
- 4. Added First Api Level property for MC33 and VC80x products.

## **5. CFE v7 Updates:**

- $\div$  CFE\_ATLAS\_P07\_NN\_01-01.49.zip (NGMS)
- 1. **Android Security Patch Level:** May 1, 2018

Use the link below to see the Android Security bulletin for more information: <https://source.android.com/security/bulletin/>

- 2. Fix for Zebra setup wizard popup after OS upgrade.
- 3. **Updated below components:**
	- o MX: 8.0.0.10
	- o StageNow client: 3.1.0.1037
	- o DataWedge: 6.8.50
	- o Enterprise Keyboard: 1.8.0.8
	- o EMDK: 6.9.16.1216
- 4. Build ID format has been updated.
- 5. Included Zebra Software License Manager v3.0.1.
- 6. Added Wi-Fi power table for Japan.
- 7. SPR34179 Resolved an issue wherein device connects slowly to an AP.
- 8. SPR34175 Resolved an issue wherein device does not show preview information in Messaging App when language toggles from right-to-left.
- 9. SPR34259 Added support to use USBMgr CSP to limit the standard 4 options on device to only allow UsbExternalStorageUsage.
- 10. SPR34307 Resolved an issue wherein the device was unable to be staged via StageNow.
- 11. SPR34083/34014/32519 Resolved an issue wherein disabling WWAN radio via Airwatch using StageNow XML fails.
- 12. SPR33977 Resolved an issue wherein set time zone issue observed with StageNow.
- 13. SPR34213/31491 Resolved an issue wherein the device was unable to stage via StageNow.
- 14. SPR34420 Resolved an issue wherein floating scan bubble issue observed with Enterprise Keyboard.
- 15. SPR33755 Resolved an issue wherein the Whitelisted apps were unable to submit XML to MX.
- 16. SPR33207 Resolved an issue wherein the Device Diagnostic tool had an issue with reading the Battery Cycles in the application for PP+ batteries.
- 17. SPR33671 Resolved an issue wherein user was unable to create WIFI profile with username as backslash followed by number.
- 18. SPR33862 Resolved an issue wherein the Screen Time off settings using Display manager CSP was not working.
- 19. SPR34145 Resolved an issue wherein indexing of the WEP key was not handled correctly.
- 20. SPR33973 Resolved an issue wherein erroneously loading default profile by providing feature to ignore disabled profiles in DataWedge.
- 21. SPR33848 Added support to included category field in intent profile in StageNow.
- 22. SPR34189 Resolved an issue wherein low ram and oom limit adjustments to provide more free memory.
- 23. SPR33876 Resolved an issue wherein Display Timeout was unable set via StageNow.
- 24. SPR33607 Resolved an issue where few fresh devices were unable to stage after unbox the device.
- 25. SPR33538 Resolved an issue wherein the Scanner beam stuck off and No LED beam while pressing scanner button.
- 26. SPR33981 Resolved an issue Czech Republic Regulatory Country could not be set using Wifi config profile.
- 27. A new device settings menu and an initial setup screen have been added to easily configure the Zebra analytics engine. The initial setup screen will be displayed upon bootup following an Enterprise Reset or Factory Reset. This screen can be skipped on

an Enterprise Reset by provisioning using a StageNow profile (PowerMgr CSP), similar to what is available for the Google setup wizard bypass.

- 28. Added Enterprise Browser package (com.symbol.enterprisebrowser) to white listed apps.
- 29. Resolved an issue wherein Settings App crashes while performing "Network Settings Reset".
- 30. Resolved an issue wherein Bluetooth tethering was not working.

## **6. Update005 Updates:**

❖ CFE-VC80x\_MC33-01-01-48-NN-00-A-05.zip (NGMS)

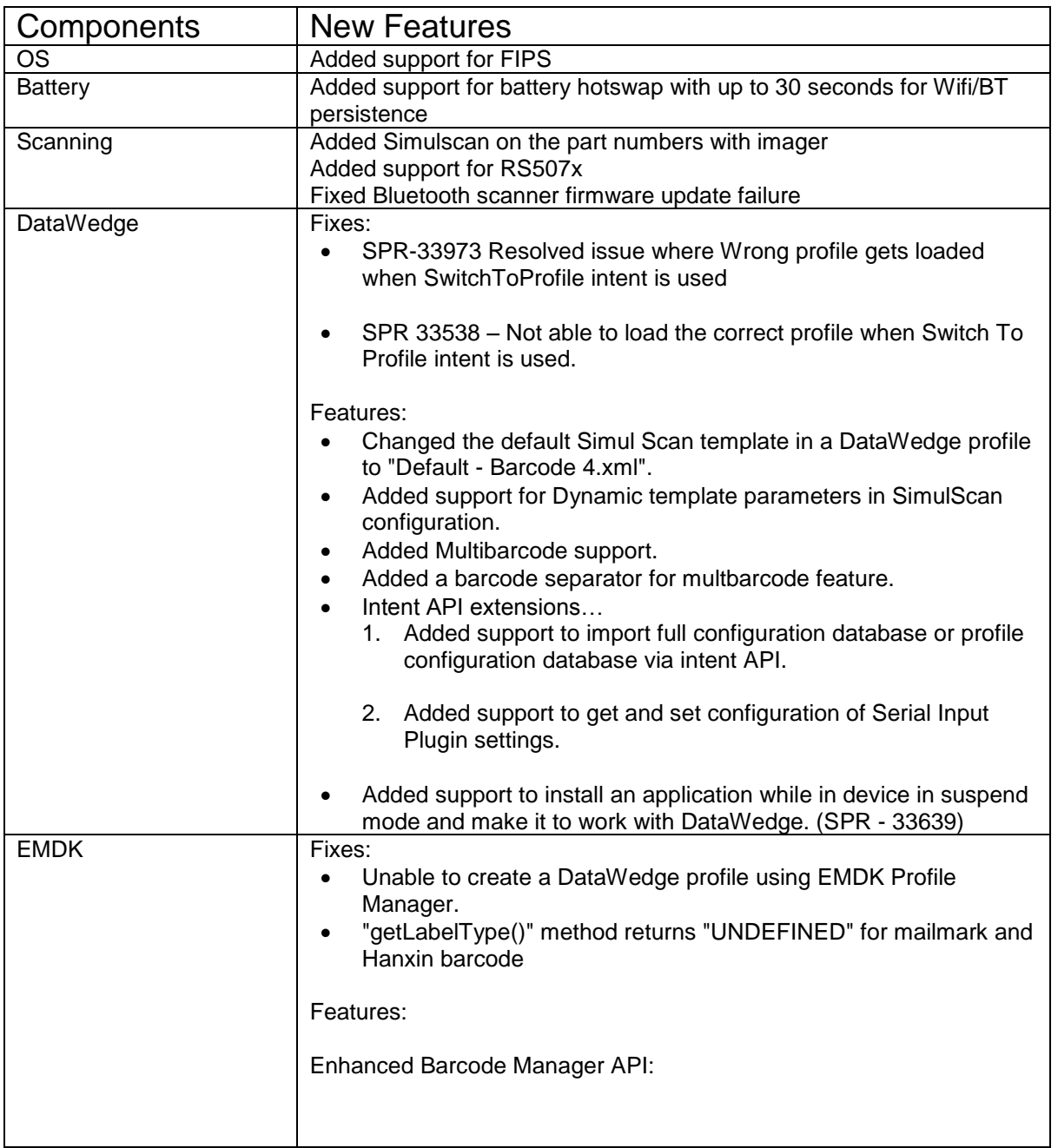

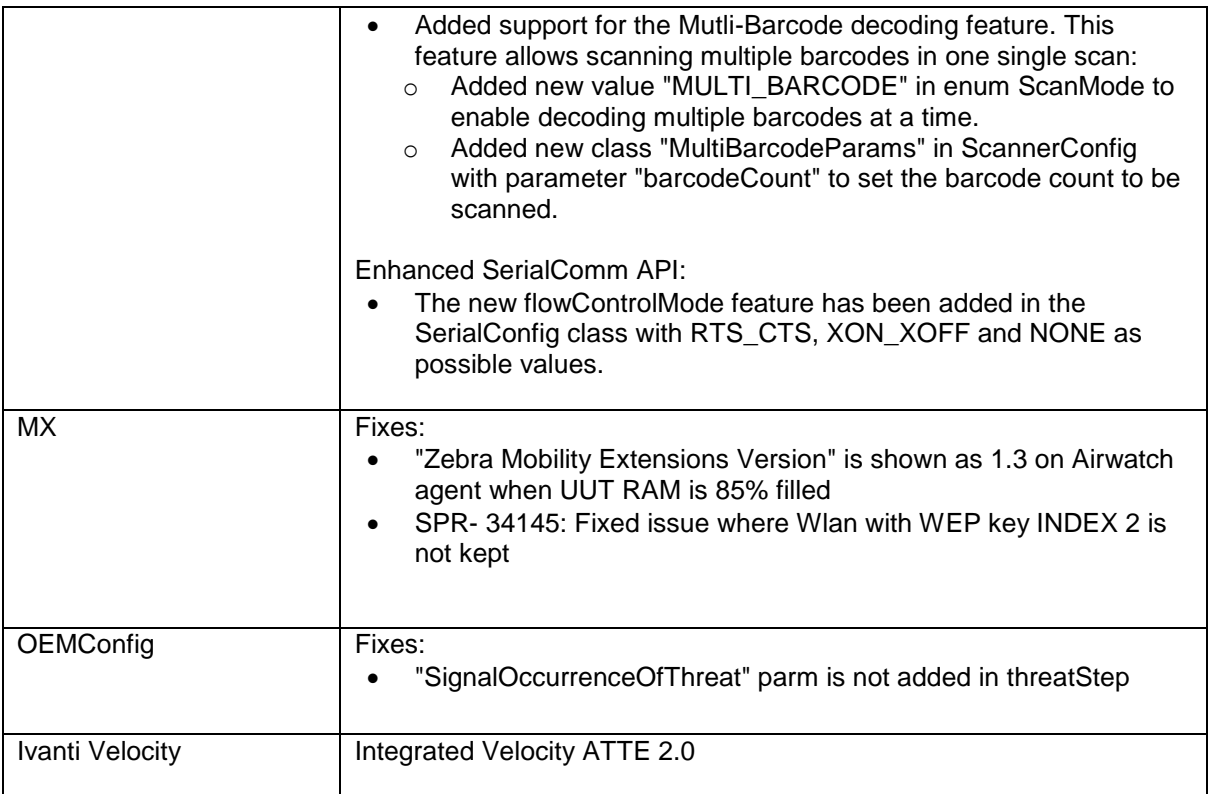

## **7. CFE v4 Updates:**

❖ CFE-VC80x\_MC33-01-01-48-NN-00-A-04.zip (NGMS)

#### 1. **Android Security Patch Level:** March 5, 2018

Use the link below to see the Android Security bulletin for more information: <https://source.android.com/security/bulletin/>

#### 2. **Updated below components:**

- o Datawedge: 6.7.34
- o StageNow: 2.10.1.1386
- o EMDK: 6.8.20.1120
- o MX: 7.2.0.6
- o File browser: 1.19.1.2
- 3. SPR33311 Resolved an issue wherein RS507 is unable to connect via Bluetooth using Voxware voice application.
- 4. SPR33302 Resolved an issue wherein disabling the oval capacitive key via StageNow fails.
- 5. SPR34267 Resolved an issue wherein USB debugging failed to get enabled via StageNow.
- 6. SPR33639 Resolved an issue wherein device stops emitting scan beam after waking up from suspend state.
- 7. SPR33799 Resolved an issue wherein DataWedge was sending char 10 instead of char 13.

## **8. CFE v3 Updates:**

- ❖ CFE-VC80x\_MC33-01-01-48-NN-00-A-03.zip (NGMS)
- 1. Spectre and Meltdown (CVE-2017-5753, 5715, 5754) remediation provided by updates to timer access for CVE-2017-13218.
- 2. Fix for bug: BT connection state does not persist across reboots, if location settings is in enabled state

# <span id="page-9-0"></span>**Device Compatibility**

This software release has been approved for use on the following devices.

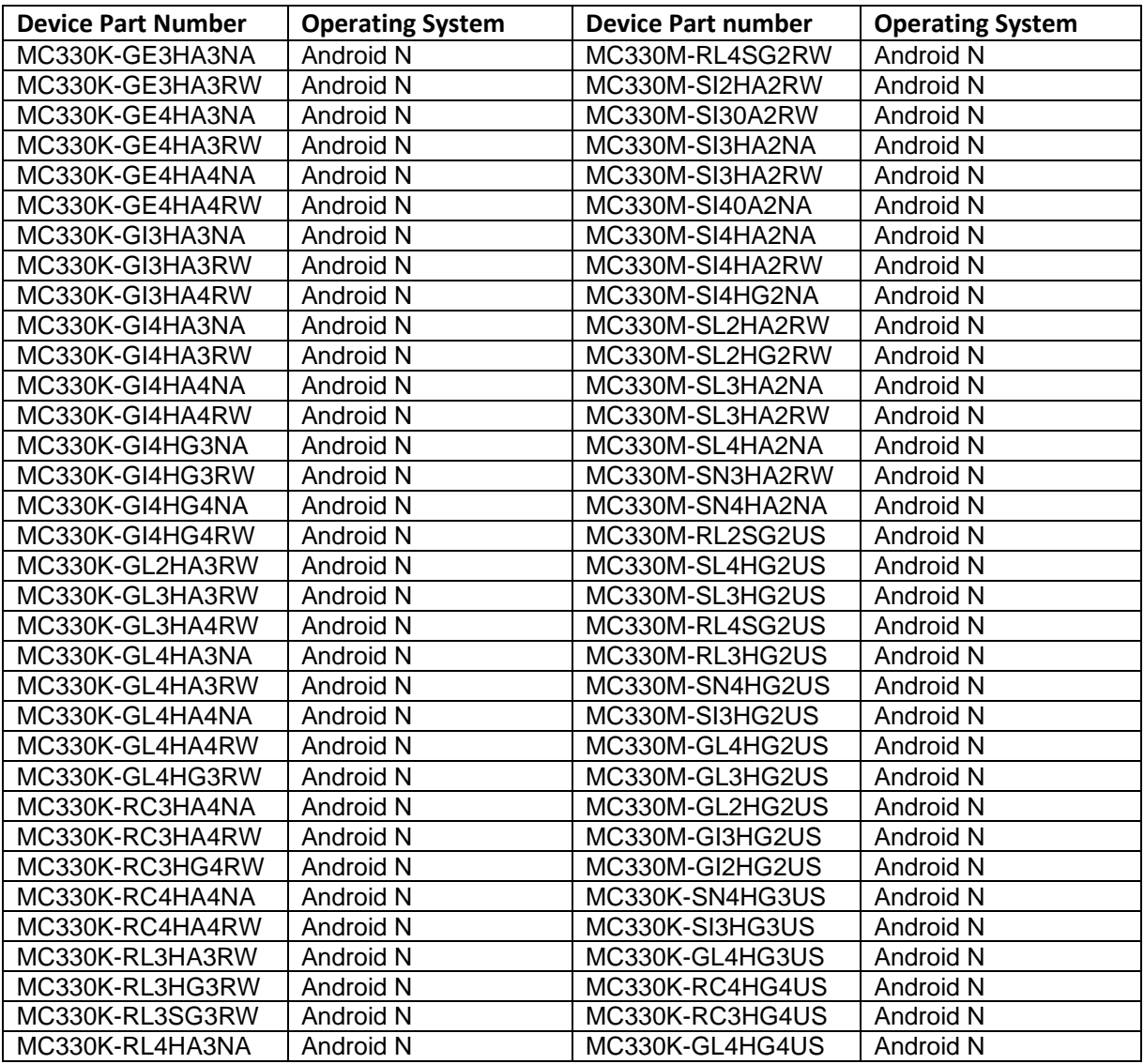

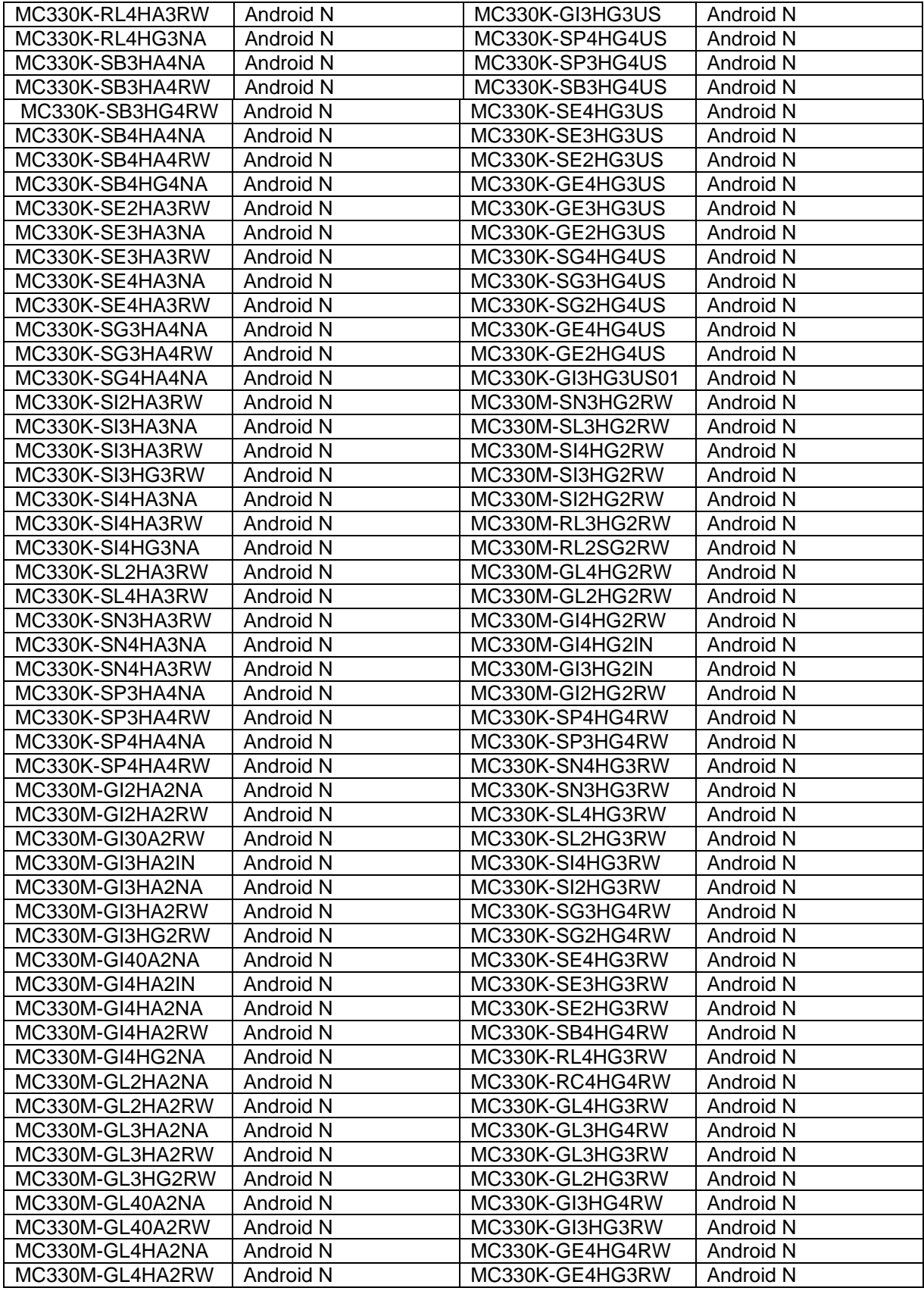

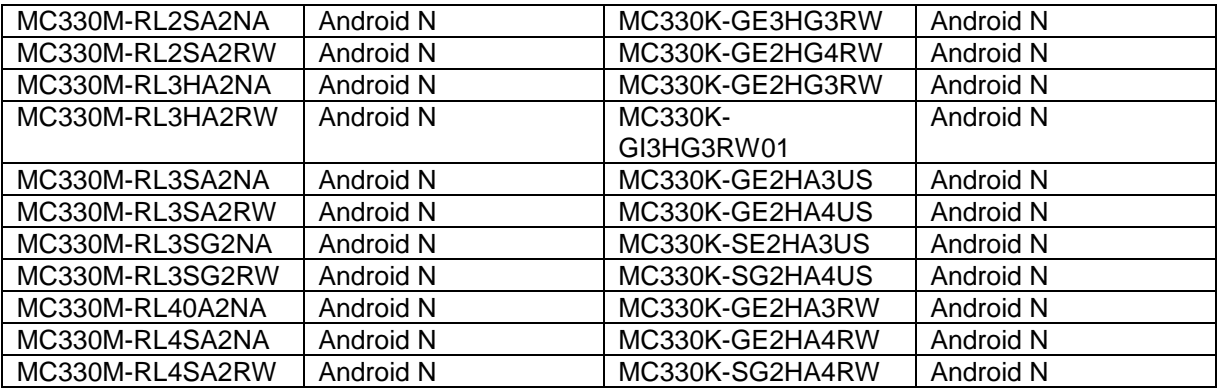

# <span id="page-11-0"></span>**Installation Requirements**

Install baseline 01-01-48-NN-00-A (Non-GMS)

IMPORTANT NOTE:

- Upgrading to this OS version (01-01-49.00-NN-U11-STD LG patch v11) blocks the downgrade prior to Update005 releases.
- Users updating from 01-01-49-NN-00-A BSP baseline to LG patch v11 will be allowed only to downgrade till Update005.

## <span id="page-11-1"></span>**Installation Instructions**

#### Using ADB Sideload

*The installation instructions assume you have ADB installed on your PC (the adb drivers and such) and your MC33x has Developer options enabled and USB debugging ON: Instructions on HOW TO enable ADB is also captured in user guide.*

- 1. Connect the MC33x to the PC using the USB data cable or through the cradle.
- 2. You may need to pull down the top menu and if you see "USB for charging", touch it and then change it to "File transfers".
- 3. Open Command Prompt, run *"adb devices"* and check to see if you are able to see the device's serial number.

If yes, proceed to next step

If not please get the PC set up with the proper drivers or install an External SD Card.

- 4. You may also get a pop up on your PC (Win 7) that you will be connected as a Portable MediaPlayer. This can be ignored.
- 5. Download Image
	- a. **CFE\_ATLAS\_01-01-49.00-NN-U11-STD.zip** listed above in content section
	- b. Reset files (Optional)
- 6. Entering into Recovery Mode
	- a. Option 1: In Command Prompt, type *"adb reboot recovery" and click enter*.
	- b. Option 2:
		- Gun device: Reboot the device and keep the GUN (grip) trigger held.
		- Brick device: Reboot the device and hold both scan triggers on either side of device simultaneously.
- When Zebra Technologies logo appears on the screen release the trigger 7. MC33x will reboot and land up on the Android Recovery screen.
- 8. If applying patch via sideload method
	- a. Use UP and DOWN keys on the keypad to navigate up/down highlight item b. Use ENTER key on the keypad to select menu item – "Apply update via adb sideload"
- 9. With your Command Prompt, open, type "adb sideload" and add a space and then drag and drop the patch file on to it and click enter.
	- a. Your PC screen will show files being installed and a little blue horizontal progress bar on your device will show status… And after about 6 minutes (could be 10+ minutes if installing GMS) it should be done and you should be back at the Android Recovery screen.
	- b. Repeat above steps for all mandatory packages
- 10. *"Reboot system now"* is highlighted. Press the Power Key to Reboot.
- 11. Device reboots and you see Zebra on top and POWERED BY android at the bottom and after about 1 minute will transition to the MC33X splash screen with 5 dancing white dots at bottom… it will stay at this screen for a little over another minute *(could be another 7+ minutes if installing GMS)* and then you are at the Factory "Welcome" screen.
- 12. If you installed a GMS BSP, you will need to complete the process by setting up Wi‐Fi and E‐ mail accounts and such. If on AOSP (non‐GMS), there is no process to follow.
- 13. At the Home Screen, we need to verify that the BSP upgrade took place and set the Date & Time.
	- a. Go to "Settings" and scroll down to "About phone" and look at the "Build number". It should start with "**01-01-49.00-NN-U11-STD**". Now you are on the correct BSP.
	- b. Setting the Date and Time. If you associate to a WLAN AP, do so now, as it should automatically set the time and date… the only thing left is to set the time zone. Go to "Settings" and scroll to and select "Date & time". Scroll down to and select "Select time zone", and scroll down to and select the appropriate time zone and you are done.
- 14. To Check the Android Patch Level after installing the CFE package in the device,
	- a. Settings->About Phone->SW Components: Device Update Version: **11**
- b. ADB Shell method: Execute following command from PC's command prompt: \$ adb shell getprop ro.device.patch.version
	- \$ **11**
- 15. Now you are all set to use your MC33X.

#### Using External SD card

- 1. Plug the MC33X into the USB & Charging Cable and then the Cable to the PC. If you have a Cradle with USB connectivity, you may use that as well.
- 2. You may need to pull down the top menu and if you see "USB for charging", touch it and then change it to "File transfers".
- 3. Download **CFE\_ATLAS\_01-01-49.00-NN-U11-STD.zip** and drag & drop the file on External SD card
- 4. Entering into Recovery Mode
	- Gun device: Reboot the device and keep the GUN (grip) trigger held.
	- Brick device: Reboot the device and hold both scan triggers on either side of device simultaneously.
		- When Zebra Technologies logo appears on the screen release the trigger
- 5. Your MC33X will reboot and land up on the Android Recovery screen.
- 6. Applying update via External SD card
	- a. Use UP and DOWN keys on the keypad to navigate up/down highlight item b. Use ENTER key on the keypad to select menu item – "Apply update from External SDCard"
	- c. Repeat above steps for all mandatory packages
- 7. *"Reboot system now"* is highlighted. Press the Power Key to Reboot.
- 8. Device reboots and you see Zebra on top and POWERED BY android at the bottom and after about 1 minute will transition to the MC33X splash screen with 5 dancing white dots at bottom… it will stay at this screen for a little over another minute *(could be another 7+ minutes if installing GMS)* and then you are at the Factory "Welcome" screen.
- 9. If you installed a GMS BSP, you will need to complete the process by setting up Wi‐Fi and E‐ mail accounts and such. If on AOSP (non‐GMS), there is no process to follow.
- 10. At the Home Screen, we need to verify that the BSP upgrade took place and set the Date & Time.
	- a. Go to "Settings" and scroll down to "About phone" and look at the "Build number". It should start with "**01-01-49.00-NN-U11-STD**". Now you are on the correct BSP.
	- b. Setting the Date and Time. If you associate to a WLAN AP, do so now, as it should automatically set the time and date… the only thing left is to set the time zone. Go to "Settings" and scroll to and select "Date & time". Scroll down to and select "Select time zone", and scroll down to and select the appropriate time zone and you are done.
- 11. To Check the Android Patch Level after installing the CFE package in the device, a. Settings->About Phone->SW Components: Device Update Version: **11**

b. ADB Shell method: Execute following command from PC's command prompt: \$ adb shell getprop ro.device.patch.version \$ **11**

12. Now you are all set to use your MC33X.

# <span id="page-14-0"></span>**Downloadable Software Included in this Release**

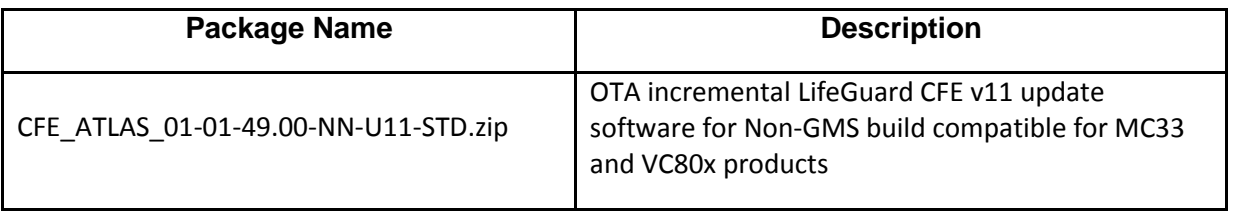

Last Revised: September 11, 2018